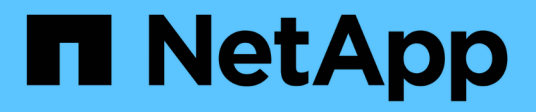

# **Opzioni di implementazione aggiuntive**

Cloud Manager 3.6

NetApp March 25, 2024

This PDF was generated from https://docs.netapp.com/it-it/occm36/reference\_cloud\_mgr\_reqs.html on March 25, 2024. Always check docs.netapp.com for the latest.

# **Sommario**

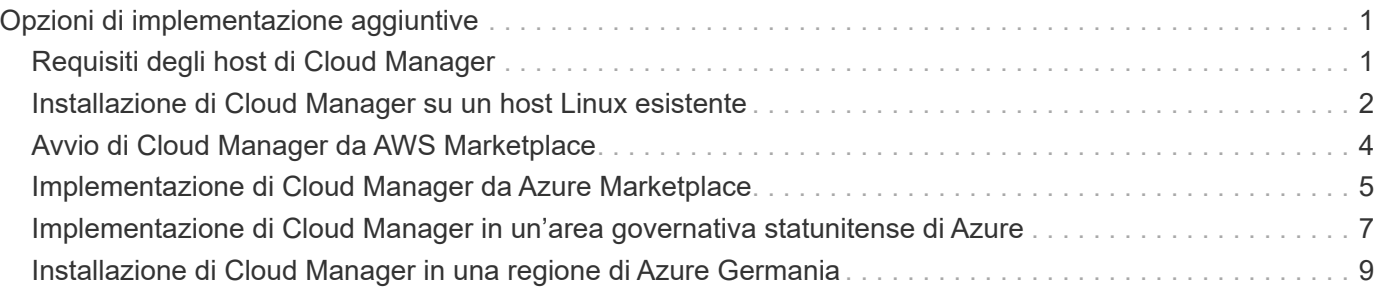

# <span id="page-2-0"></span>**Opzioni di implementazione aggiuntive**

# <span id="page-2-1"></span>**Requisiti degli host di Cloud Manager**

Se si installa Cloud Manager sul proprio host, è necessario verificare il supporto per la configurazione, che include i requisiti del sistema operativo, i requisiti delle porte e così via.

#### **Tipi di istanze AWS EC2 supportati**

t3.medium (consigliato), t2.medium e m4.large

#### **Dimensioni delle macchine virtuali Azure supportate**

A2, D2 v2 o D2 v3 (in base alla disponibilità)

#### **Sistemi operativi supportati**

- CentOS 7.2
- CentOS 7.3
- CentOS 7.4
- Red Hat Enterprise Linux 7.2
- Red Hat Enterprise Linux 7.3
- Red Hat Enterprise Linux 7.4

Il sistema Red Hat Enterprise Linux deve essere registrato con Red Hat Subscription Management. Se non è registrato, il sistema non può accedere ai repository per aggiornare il software di terze parti richiesto durante l'installazione di Cloud Manager.

Cloud Manager è supportato dalle versioni in lingua inglese di questi sistemi operativi.

#### **Hypervisor**

Un hypervisor bare metal o in hosting certificato per l'esecuzione di CentOS o Red Hat Enterprise Linuxhttps://access.redhat.com/certified-hypervisors["Soluzione Red Hat: Quali hypervisor sono certificati per eseguire Red Hat Enterprise Linux?"^]

#### **CPU**

2.27 GHz o superiore con due core

#### **RAM**

4 GB

#### **Spazio libero su disco**

50 GB

#### **Accesso a Internet in uscita**

L'accesso a Internet in uscita è necessario quando si installa Cloud Manager e quando si utilizza Cloud Manager per implementare Cloud Volumes ONTAP. Per un elenco degli endpoint, vedere ["Requisiti di rete](https://docs.netapp.com/it-it/occm36/reference_networking_cloud_manager.html) [per Cloud Manager".](https://docs.netapp.com/it-it/occm36/reference_networking_cloud_manager.html)

#### **Porte**

Devono essere disponibili le seguenti porte:

- 80 per l'accesso HTTP
- 443 per l'accesso HTTPS
- 3306 per il database Cloud Manager
- 8080 per il proxy API Cloud Manager

Se altri servizi utilizzano queste porte, l'installazione di Cloud Manager non riesce.

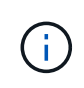

Si è verificato un potenziale conflitto con la porta 3306. Se un'altra istanza di MySQL è in esecuzione sull'host, utilizza la porta 3306 per impostazione predefinita. È necessario modificare la porta utilizzata dall'istanza MySQL esistente.

Quando si installa Cloud Manager, è possibile modificare le porte HTTP e HTTPS predefinite. Non è possibile modificare la porta predefinita per il database MySQL. Se si modificano le porte HTTP e HTTPS, assicurarsi che gli utenti possano accedere alla console Web di Cloud Manager da un host remoto:

- Modificare il gruppo di sicurezza per consentire le connessioni in entrata attraverso le porte.
- Specificare la porta quando si immette l'URL nella console Web di Cloud Manager.

# <span id="page-3-0"></span>**Installazione di Cloud Manager su un host Linux esistente**

Il modo più comune per implementare Cloud Manager è da Cloud Central o dal mercato di un cloud provider. Tuttavia, è possibile scaricare e installare il software Cloud Manager su un host Linux esistente nella rete o nel cloud.

### **Prima di iniziare**

- Un sistema Red Hat Enterprise Linux deve essere registrato con Red Hat Subscription Management. Se non è registrato, il sistema non può accedere ai repository per aggiornare il software di terze parti richiesto durante l'installazione di Cloud Manager.
- Il programma di installazione di Cloud Manager accede a diversi URL durante il processo di installazione. È necessario assicurarsi che l'accesso a Internet in uscita sia consentito a tali endpoint. Fare riferimento a. ["Requisiti di rete per Cloud Manager".](https://docs.netapp.com/it-it/occm36/reference_networking_cloud_manager.html)

#### **A proposito di questa attività**

- Per installare Cloud Manager non sono necessari i privilegi di root.
- Cloud Manager installa gli strumenti della riga di comando AWS (awscli) per abilitare le procedure di recovery dal supporto NetApp.

Se viene visualizzato un messaggio che indica che l'installazione di awscli non è riuscita, ignorare il messaggio. Cloud Manager può funzionare correttamente senza gli strumenti.

• Il programma di installazione disponibile sul NetApp Support Site potrebbe essere una versione precedente. Dopo l'installazione, Cloud Manager si aggiorna automaticamente se è disponibile una nuova versione.

**Fasi**

- 1. Verifica dei requisiti di rete:
	- ["Requisiti di rete per Cloud Manager"](https://docs.netapp.com/it-it/occm36/reference_networking_cloud_manager.html)
	- ["Requisiti di rete per Cloud Volumes ONTAP per AWS"](https://docs.netapp.com/it-it/occm36/reference_networking_aws.html)
	- ["Requisiti di rete per Cloud Volumes ONTAP for Azure"](https://docs.netapp.com/it-it/occm36/reference_networking_azure.html)
- 2. Revisione ["Requisiti degli host di Cloud Manager".](#page-2-1)
- 3. Scaricare il software dal ["Sito di supporto NetApp",](http://mysupport.netapp.com/NOW/cgi-bin/software) Quindi copiarlo sull'host Linux.

Per informazioni sulla connessione e la copia del file in un'istanza EC2 in AWS, vedere ["Documentazione](http://docs.aws.amazon.com/AWSEC2/latest/UserGuide/AccessingInstancesLinux.html) [AWS: Connessione all'istanza Linux tramite SSH".](http://docs.aws.amazon.com/AWSEC2/latest/UserGuide/AccessingInstancesLinux.html)

4. Assegnare le autorizzazioni per eseguire lo script.

#### **Esempio**

```
 chmod +x OnCommandCloudManager-V3.6.3.sh
```
. Eseguire lo script di installazione:

```
./OnCommandCloudManager-V3.6.3.sh [silent] [proxy=ipaddress]
[proxyport=port] [proxyuser=user_name] [proxypwd=password]
```
*silent* esegue l'installazione senza richiedere informazioni.

*Proxy* è richiesto se l'host Cloud Manager si trova dietro un server proxy.

*proxyport* è la porta del server proxy.

*proxyuser* è il nome utente del server proxy, se è richiesta l'autenticazione di base.

*proxypwd* è la password per il nome utente specificato.

5. A meno che non sia stato specificato il parametro silent, digitare **Y** per continuare lo script, quindi immettere le porte HTTP e HTTPS quando richiesto.

Se si modificano le porte HTTP e HTTPS, assicurarsi che gli utenti possano accedere alla console Web di Cloud Manager da un host remoto:

- Modificare il gruppo di sicurezza per consentire le connessioni in entrata attraverso le porte.
- Specificare la porta quando si immette l'URL nella console Web di Cloud Manager.

Cloud Manager è ora installato. Al termine dell'installazione, il servizio Cloud Manager (occm) viene riavviato due volte se è stato specificato un server proxy.

6. Aprire un browser Web e immettere il seguente URL:

<a href="https://<em>ipaddress</em>:<em>port</em>" class="bare">https://<em>ipaddress</ em>:<em>port</em></a>

*Ipaddress* può essere localhost, un indirizzo IP privato o un indirizzo IP pubblico, a seconda della configurazione dell'host Cloud Manager. Ad esempio, se Cloud Manager si trova nel cloud pubblico senza un indirizzo IP pubblico, è necessario inserire un indirizzo IP privato da un host che ha una connessione all'host Cloud Manager.

<em>Port</em> è obbligatorio se sono state modificate le porte HTTP (80) o HTTPS (443) predefinite. Ad esempio, se la porta HTTPS è stata modificata in 8443, immettere <a href="https://<em>ipaddress</em>:8443" class="bare">https://<em>ipaddress</em>:8443</a>

- 7. Iscriviti a un account NetApp Cloud Central o effettua l'accesso se ne hai già uno.
- 8. Al momento dell'iscrizione o dell'accesso, Cloud Manager aggiunge automaticamente l'account utente come amministratore del sistema.
- 9. Dopo aver effettuato l'accesso, immettere un nome per il sistema Cloud Manager.

#### **Al termine**

Imposta le autorizzazioni per i tuoi account AWS e Azure in modo che Cloud Manager possa implementare Cloud Volumes ONTAP:

- Se si desidera implementare Cloud Volumes ONTAP in AWS, ["Configurare un account AWS e aggiungerlo](https://docs.netapp.com/it-it/occm36/task_adding_cloud_accounts.html) [a Cloud Manager"](https://docs.netapp.com/it-it/occm36/task_adding_cloud_accounts.html).
- Se si desidera implementare Cloud Volumes ONTAP in Azure, ["Configura un account Azure e aggiungilo a](https://docs.netapp.com/it-it/occm36/task_adding_cloud_accounts.html#setting-up-and-adding-azure-accounts-to-cloud-manager) [Cloud Manager".](https://docs.netapp.com/it-it/occm36/task_adding_cloud_accounts.html#setting-up-and-adding-azure-accounts-to-cloud-manager)

# <span id="page-5-0"></span>**Avvio di Cloud Manager da AWS Marketplace**

Si consiglia di avviare Cloud Manager in AWS utilizzando ["NetApp Cloud Central"](https://cloud.netapp.com), Ma è possibile avviarlo da AWS Marketplace, se necessario.

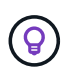

Se lanciate Cloud Manager da AWS Marketplace, Cloud Manager è ancora integrato con NetApp Cloud Central. ["Scopri di più sull'integrazione"](https://docs.netapp.com/it-it/occm36/concept_cloud_central.html).

#### **A proposito di questa attività**

La seguente procedura descrive come avviare l'istanza dalla console EC2 perché la console consente di associare un ruolo IAM all'istanza di Cloud Manager. Ciò non è possibile utilizzando l'opzione 1-click.

#### **Fasi**

- 1. Creare un criterio e un ruolo IAM per l'istanza EC2:
	- a. Scarica la policy IAM di Cloud Manager dal seguente percorso:

["Cloud manager di NetApp OnCommand: Policy AWS e Azure"](https://mysupport.netapp.com/cloudontap/iampolicies)

- b. Dalla console IAM, creare la propria policy copiando e incollando il testo dalla policy IAM di Cloud Manager.
- c. Creare un ruolo IAM con il tipo di ruolo Amazon EC2 e allegare al ruolo il criterio creato nel passaggio precedente.
- 2. Accedere alla ["Pagina Cloud Manager su AWS Marketplace"](https://aws.amazon.com/marketplace/pp/B018REK8QG).
- 3. Fare clic su **continua**.
- 4. Nella scheda Custom Launch (Avvio personalizzato), fare clic su **Launch with EC2 Console** (Avvia con console EC2) per la propria area geografica, quindi effettuare le seguenti selezioni:
	- a. A seconda della disponibilità della regione, scegliere il tipo di istanza t3.medium (consigliato),

t2.medium o m4.Large.

- b. Selezionare un VPC, una subnet, un ruolo IAM e altre opzioni di configurazione che soddisfino i propri requisiti.
- c. Mantenere le opzioni di storage predefinite.
- d. Se necessario, inserire i tag per l'istanza.
- e. Specificare i metodi di connessione richiesti per l'istanza di Cloud Manager: SSH, HTTP e HTTPS.
- f. Fare clic su **Avvia**.

#### **Risultato**

AWS avvia il software con le impostazioni specificate. L'istanza e il software di Cloud Manager dovrebbero essere in esecuzione in circa cinque minuti.

### **Al termine**

Accedere a Cloud Manager immettendo l'indirizzo IP pubblico o privato in un browser Web, quindi completare l'installazione guidata.

# <span id="page-6-0"></span>**Implementazione di Cloud Manager da Azure Marketplace**

Si consiglia di implementare Cloud Manager in Azure utilizzando ["NetApp Cloud Central"](https://cloud.netapp.com), Ma è possibile implementarlo da Azure Marketplace, se necessario.

Sono disponibili istruzioni separate per implementare Cloud Manager in ["Aree pubbliche degli Stati Uniti Azure"](#page-8-0) e in ["Regioni Azure Germania".](#page-10-0)

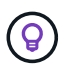

Se si implementa Cloud Manager da Azure Marketplace, Cloud Manager è ancora integrato con NetApp Cloud Central. ["Scopri di più sull'integrazione"](https://docs.netapp.com/it-it/occm36/concept_cloud_central.html).

## **Implementazione di Cloud Manager in Azure**

Devi installare e configurare Cloud Manager per poterlo utilizzare per avviare Cloud Volumes ONTAP in Azure.

#### **Fasi**

- 1. ["Vai alla pagina di Azure Marketplace per Cloud Manager"](https://azure.microsoft.com/en-us/marketplace/partners/netapp/netapp-oncommand-cloud-manager/).
- 2. Fare clic su **Get it now** (scarica ora), quindi su **Continue** (continua).
- 3. Dal portale Azure, fare clic su **Create** (Crea) e seguire la procedura per configurare la macchina virtuale.

Durante la configurazione della macchina virtuale, tenere presente quanto segue:

- Cloud Manager può funzionare in modo ottimale con dischi HDD o SSD.
- Scegliere una delle dimensioni consigliate per le macchine virtuali: A2, D2 v2 o D2 v3 (in base alla disponibilità).
- Per il gruppo di sicurezza della rete, Cloud Manager richiede connessioni in entrata utilizzando SSH, HTTP e HTTPS.

["Scopri di più sulle regole dei gruppi di sicurezza per Cloud Manager"](https://docs.netapp.com/it-it/occm36/reference_security_groups_azure.html).

◦ In **Management**, abilitare **System Assigned Managed Identity** per Cloud Manager selezionando **on**.

Questa impostazione è importante perché un'identità gestita consente alla macchina virtuale Cloud Manager di identificarsi in Azure Active Directory senza fornire credenziali. ["Scopri di più sulle identità](https://docs.microsoft.com/en-us/azure/active-directory/managed-identities-azure-resources/overview) [gestite per le risorse Azure"](https://docs.microsoft.com/en-us/azure/active-directory/managed-identities-azure-resources/overview).

4. Nella pagina **Review + create**, esaminare le selezioni e fare clic su **Create** per avviare l'implementazione.

Azure implementa la macchina virtuale con le impostazioni specificate. La macchina virtuale e il software Cloud Manager dovrebbero essere in esecuzione in circa cinque minuti.

5. Aprire un browser Web da un host connesso alla macchina virtuale Cloud Manager e immettere il seguente URL:

<a href="http://<em>ipaddress</em>:80" class="bare">http://<em>ipaddress</em>:80</a>

Al momento dell'accesso, Cloud Manager aggiunge automaticamente l'account utente come amministratore del sistema.

6. Dopo aver effettuato l'accesso, immettere un nome per il sistema Cloud Manager.

#### **Risultato**

Cloud Manager è ora installato e configurato. È necessario concedere le autorizzazioni Azure prima che gli utenti possano implementare Cloud Volumes ONTAP in Azure.

### **Concessione delle autorizzazioni Azure a Cloud Manager**

Quando hai implementato Cloud Manager in Azure, dovresti aver attivato una ["identità gestita assegnata dal](https://docs.microsoft.com/en-us/azure/active-directory/managed-identities-azure-resources/overview) [sistema"](https://docs.microsoft.com/en-us/azure/active-directory/managed-identities-azure-resources/overview). È ora necessario concedere le autorizzazioni necessarie per Azure creando un ruolo personalizzato e assegnando il ruolo alla macchina virtuale Cloud Manager per una o più sottoscrizioni.

#### **Fasi**

1. Creare un ruolo personalizzato utilizzando la policy di Cloud Manager:

- a. Scaricare il ["Policy di Cloud Manager Azure".](https://mysupport.netapp.com/cloudontap/iampolicies)
- b. Modificare il file JSON aggiungendo gli ID di abbonamento Azure all'ambito assegnabile.

È necessario aggiungere l'ID per ogni abbonamento Azure da cui gli utenti creeranno i sistemi Cloud Volumes ONTAP.

#### **Esempio**

"AssignableScopes": [ "/subscriptions/d333af45-0d07-4154-943d-c25fbzzzzz", "/subscriptions/54b91999-b3e6-4599-908e-416e0zzzzzzz", "/subscriptions/398e471c-3b42-4ae7- 9bzzbce5bzzbce5bce5bzzbce5bce5bce5b5b

c. Utilizzare il file JSON per creare un ruolo personalizzato in Azure.

Nell'esempio seguente viene illustrato come creare un ruolo personalizzato utilizzando Azure CLI 2.0:

#### **az role Definition create --role-Definition C:/Policy\_for\_cloud\_Manager\_Azure\_3.6.1.json**

Ora dovresti avere un ruolo personalizzato chiamato operatore cloud manager di OnCommand che puoi assegnare alla macchina virtuale di Cloud Manager.

2. Assegnare il ruolo alla macchina virtuale Cloud Manager per una o più sottoscrizioni:

- a. Aprire il servizio **Abbonamenti** e selezionare l'abbonamento in cui si desidera implementare i sistemi Cloud Volumes ONTAP.
- b. Fare clic su **controllo di accesso (IAM)**.
- c. Fare clic su **Aggiungi** > **Aggiungi assegnazione ruolo** e aggiungere le autorizzazioni:
	- Selezionare il ruolo **operatore cloud OnCommand**.

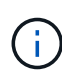

L'operatore di gestione cloud di OnCommand è il nome predefinito fornito in ["Policy](https://mysupport.netapp.com/info/web/ECMP11022837.html) [di Cloud Manager".](https://mysupport.netapp.com/info/web/ECMP11022837.html) Se si sceglie un nome diverso per il ruolo, selezionare il nome desiderato.

- Assegnare l'accesso a una **macchina virtuale**.
- Selezionare l'abbonamento in cui è stata creata la macchina virtuale Cloud Manager.
- Selezionare la macchina virtuale Cloud Manager.
- Fare clic su **Save** (Salva).
- d. Se si desidera implementare Cloud Volumes ONTAP da abbonamenti aggiuntivi, passare a tale abbonamento e ripetere la procedura.

### **Risultato**

Cloud Manager dispone ora delle autorizzazioni necessarie per implementare e gestire Cloud Volumes ONTAP in Azure.

## <span id="page-8-0"></span>**Implementazione di Cloud Manager in un'area governativa statunitense di Azure**

Per attivare Cloud Manager in un'area governativa degli Stati Uniti, è necessario innanzitutto implementare Cloud Manager da Azure Government Marketplace. Fornire quindi le autorizzazioni necessarie a Cloud Manager per implementare e gestire i sistemi Cloud Volumes ONTAP.

Per un elenco delle regioni governative statunitensi Azure supportate, vedere ["Cloud Volumes Global](https://cloud.netapp.com/cloud-volumes-global-regions) [Regions"](https://cloud.netapp.com/cloud-volumes-global-regions).

## **Implementazione di Cloud Manager da Azure US Government Marketplace**

Cloud Manager è disponibile come immagine in Azure US Government Marketplace.

### **Fasi**

- 1. Cerca OnCommand Cloud Manager nel portale per il governo degli Stati Uniti.
- 2. Fare clic su **Create** (Crea) e seguire la procedura per configurare la macchina virtuale.

Durante la configurazione della macchina virtuale, tenere presente quanto segue:

- Cloud Manager può funzionare in modo ottimale con dischi HDD o SSD.
- Scegliere una delle dimensioni consigliate per le macchine virtuali: A2, D2 v2 o D2 v3 (in base alla disponibilità).
- Per il gruppo di sicurezza di rete, è consigliabile scegliere **Avanzate**.

L'opzione **Advanced** crea un nuovo gruppo di sicurezza che include le regole in entrata richieste per Cloud Manager. Se si sceglie Basic (base), fare riferimento a. ["Regole del gruppo di sicurezza"](https://docs.netapp.com/it-it/occm36/reference_security_groups_azure.html) per l'elenco delle regole richieste.

3. Nella pagina di riepilogo, esaminare le selezioni e fare clic su **Create** (Crea) per avviare l'implementazione.

Azure implementa la macchina virtuale con le impostazioni specificate. La macchina virtuale e il software Cloud Manager dovrebbero essere in esecuzione in circa cinque minuti.

4. Aprire un browser Web da un host connesso alla macchina virtuale Cloud Manager e immettere il seguente URL:

<a href="http://<em>ipaddress</em>:80" class="bare">http://<em>ipaddress</em>:80</a>

Al momento dell'accesso, Cloud Manager aggiunge automaticamente l'account utente come amministratore del sistema.

5. Dopo aver effettuato l'accesso, immettere un nome per il sistema Cloud Manager.

#### **Risultato**

Cloud Manager è ora installato e configurato. È necessario concedere le autorizzazioni Azure prima che gli utenti possano implementare Cloud Volumes ONTAP in Azure.

### **Concessione delle autorizzazioni Azure a Cloud Manager utilizzando un'identità gestita**

Il modo più semplice per fornire le autorizzazioni consiste nell'attivare un ["identità gestita"](https://docs.microsoft.com/en-us/azure/active-directory/managed-identities-azure-resources/overview) Sulla macchina virtuale Cloud Manager, quindi assegnando le autorizzazioni necessarie alla macchina virtuale. Se si preferisce, un metodo alternativo è quello di ["Concedere le autorizzazioni ad Azure utilizzando un'entità del](https://docs.netapp.com/it-it/occm36/task_adding_cloud_accounts.html#granting-azure-permissions-using-a-service-principal) [servizio".](https://docs.netapp.com/it-it/occm36/task_adding_cloud_accounts.html#granting-azure-permissions-using-a-service-principal)

#### **Fasi**

1. Abilitare un'identità gestita sulla macchina virtuale Cloud Manager:

- a. Accedere alla macchina virtuale Cloud Manager e selezionare **Identity**.
- b. In **System Assigned** (sistema assegnato), fare clic su **on**, quindi su **Save** (Salva).
- 2. Creare un ruolo personalizzato utilizzando la policy di Cloud Manager:
	- a. Scaricare il ["Policy di Cloud Manager Azure".](https://mysupport.netapp.com/cloudontap/iampolicies)
	- b. Modificare il file JSON aggiungendo gli ID di abbonamento Azure all'ambito assegnabile.

È necessario aggiungere l'ID per ogni abbonamento Azure da cui gli utenti creeranno i sistemi Cloud Volumes ONTAP.

#### **Esempio**

"AssignableScopes": [ "/subscriptions/d333af45-0d07-4154-943d-c25fbzzzzz", "/subscriptions/54b91999-b3e6-4599-908e-416e0zzzzzzz", "/subscriptions/398e471c-3b42-4ae7- 9bzzbce5bzzbce5bce5bzzbce5bce5bce5b5b

c. Utilizzare il file JSON per creare un ruolo personalizzato in Azure.

Nell'esempio seguente viene illustrato come creare un ruolo personalizzato utilizzando Azure CLI 2.0:

#### **az role Definition create --role-Definition C:/Policy\_for\_cloud\_Manager\_Azure\_3.6.1.json**

Ora dovresti avere un ruolo personalizzato chiamato operatore cloud manager di OnCommand che puoi assegnare alla macchina virtuale di Cloud Manager.

- 3. Assegnare il ruolo alla macchina virtuale Cloud Manager per una o più sottoscrizioni:
	- a. Aprire il servizio **Abbonamenti** e selezionare l'abbonamento in cui si desidera implementare i sistemi Cloud Volumes ONTAP.
	- b. Fare clic su **controllo di accesso (IAM)**.
	- c. Fare clic su **Aggiungi**, fare clic su **Aggiungi assegnazione ruolo**, quindi aggiungere le autorizzazioni:
		- Selezionare il ruolo **operatore cloud OnCommand**.

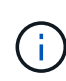

L'operatore di gestione cloud di OnCommand è il nome predefinito fornito in ["Policy](https://mysupport.netapp.com/info/web/ECMP11022837.html) [di Cloud Manager".](https://mysupport.netapp.com/info/web/ECMP11022837.html) Se si sceglie un nome diverso per il ruolo, selezionare il nome desiderato.

- Assegnare l'accesso a una **macchina virtuale**.
- Selezionare l'abbonamento in cui è stata creata la macchina virtuale Cloud Manager.
- Digitare il nome della macchina virtuale e selezionarlo.
- Fare clic su **Save** (Salva).
- d. Se si desidera implementare Cloud Volumes ONTAP da abbonamenti aggiuntivi, passare a tale abbonamento e ripetere la procedura.

#### **Risultato**

Cloud Manager dispone ora delle autorizzazioni necessarie per implementare e gestire Cloud Volumes ONTAP in Azure.

# <span id="page-10-0"></span>**Installazione di Cloud Manager in una regione di Azure Germania**

Azure Marketplace non è disponibile nelle regioni di Azure Germany, pertanto è necessario scaricare il programma di installazione di Cloud Manager dal sito di supporto NetApp e installarlo su un host Linux esistente nella regione.

#### **Fasi**

- 1. ["Esaminare i requisiti di rete per Azure"](https://docs.netapp.com/it-it/occm36/reference_networking_azure.html).
- 2. ["Esaminare i requisiti degli host di Cloud Manager".](#page-2-1)
- 3. ["Scarica e installa Cloud Manager".](#page-3-0)
- 4. ["Concedere le autorizzazioni Azure a Cloud Manager utilizzando un'entità del servizio".](https://docs.netapp.com/it-it/occm36/task_adding_cloud_accounts.html#setting-up-and-adding-azure-accounts-to-cloud-manager)

#### **Al termine**

Cloud Manager è ora pronto per implementare Cloud Volumes ONTAP nella regione di Azure Germania, proprio come in qualsiasi altra regione. Tuttavia, potrebbe essere necessario eseguire prima un'ulteriore configurazione.

#### **Informazioni sul copyright**

Copyright © 2024 NetApp, Inc. Tutti i diritti riservati. Stampato negli Stati Uniti d'America. Nessuna porzione di questo documento soggetta a copyright può essere riprodotta in qualsiasi formato o mezzo (grafico, elettronico o meccanico, inclusi fotocopie, registrazione, nastri o storage in un sistema elettronico) senza previo consenso scritto da parte del detentore del copyright.

Il software derivato dal materiale sottoposto a copyright di NetApp è soggetto alla seguente licenza e dichiarazione di non responsabilità:

IL PRESENTE SOFTWARE VIENE FORNITO DA NETAPP "COSÌ COM'È" E SENZA QUALSIVOGLIA TIPO DI GARANZIA IMPLICITA O ESPRESSA FRA CUI, A TITOLO ESEMPLIFICATIVO E NON ESAUSTIVO, GARANZIE IMPLICITE DI COMMERCIABILITÀ E IDONEITÀ PER UNO SCOPO SPECIFICO, CHE VENGONO DECLINATE DAL PRESENTE DOCUMENTO. NETAPP NON VERRÀ CONSIDERATA RESPONSABILE IN ALCUN CASO PER QUALSIVOGLIA DANNO DIRETTO, INDIRETTO, ACCIDENTALE, SPECIALE, ESEMPLARE E CONSEQUENZIALE (COMPRESI, A TITOLO ESEMPLIFICATIVO E NON ESAUSTIVO, PROCUREMENT O SOSTITUZIONE DI MERCI O SERVIZI, IMPOSSIBILITÀ DI UTILIZZO O PERDITA DI DATI O PROFITTI OPPURE INTERRUZIONE DELL'ATTIVITÀ AZIENDALE) CAUSATO IN QUALSIVOGLIA MODO O IN RELAZIONE A QUALUNQUE TEORIA DI RESPONSABILITÀ, SIA ESSA CONTRATTUALE, RIGOROSA O DOVUTA A INSOLVENZA (COMPRESA LA NEGLIGENZA O ALTRO) INSORTA IN QUALSIASI MODO ATTRAVERSO L'UTILIZZO DEL PRESENTE SOFTWARE ANCHE IN PRESENZA DI UN PREAVVISO CIRCA L'EVENTUALITÀ DI QUESTO TIPO DI DANNI.

NetApp si riserva il diritto di modificare in qualsiasi momento qualunque prodotto descritto nel presente documento senza fornire alcun preavviso. NetApp non si assume alcuna responsabilità circa l'utilizzo dei prodotti o materiali descritti nel presente documento, con l'eccezione di quanto concordato espressamente e per iscritto da NetApp. L'utilizzo o l'acquisto del presente prodotto non comporta il rilascio di una licenza nell'ambito di un qualche diritto di brevetto, marchio commerciale o altro diritto di proprietà intellettuale di NetApp.

Il prodotto descritto in questa guida può essere protetto da uno o più brevetti degli Stati Uniti, esteri o in attesa di approvazione.

LEGENDA PER I DIRITTI SOTTOPOSTI A LIMITAZIONE: l'utilizzo, la duplicazione o la divulgazione da parte degli enti governativi sono soggetti alle limitazioni indicate nel sottoparagrafo (b)(3) della clausola Rights in Technical Data and Computer Software del DFARS 252.227-7013 (FEB 2014) e FAR 52.227-19 (DIC 2007).

I dati contenuti nel presente documento riguardano un articolo commerciale (secondo la definizione data in FAR 2.101) e sono di proprietà di NetApp, Inc. Tutti i dati tecnici e il software NetApp forniti secondo i termini del presente Contratto sono articoli aventi natura commerciale, sviluppati con finanziamenti esclusivamente privati. Il governo statunitense ha una licenza irrevocabile limitata, non esclusiva, non trasferibile, non cedibile, mondiale, per l'utilizzo dei Dati esclusivamente in connessione con e a supporto di un contratto governativo statunitense in base al quale i Dati sono distribuiti. Con la sola esclusione di quanto indicato nel presente documento, i Dati non possono essere utilizzati, divulgati, riprodotti, modificati, visualizzati o mostrati senza la previa approvazione scritta di NetApp, Inc. I diritti di licenza del governo degli Stati Uniti per il Dipartimento della Difesa sono limitati ai diritti identificati nella clausola DFARS 252.227-7015(b) (FEB 2014).

#### **Informazioni sul marchio commerciale**

NETAPP, il logo NETAPP e i marchi elencati alla pagina<http://www.netapp.com/TM> sono marchi di NetApp, Inc. Gli altri nomi di aziende e prodotti potrebbero essere marchi dei rispettivi proprietari.